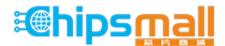

Chipsmall Limited consists of a professional team with an average of over 10 year of expertise in the distribution of electronic components. Based in Hongkong, we have already established firm and mutual-benefit business relationships with customers from, Europe, America and south Asia, supplying obsolete and hard-to-find components to meet their specific needs.

With the principle of "Quality Parts, Customers Priority, Honest Operation, and Considerate Service", our business mainly focus on the distribution of electronic components. Line cards we deal with include Microchip, ALPS, ROHM, Xilinx, Pulse, ON, Everlight and Freescale. Main products comprise IC, Modules, Potentiometer, IC Socket, Relay, Connector. Our parts cover such applications as commercial, industrial, and automotives areas.

We are looking forward to setting up business relationship with you and hope to provide you with the best service and solution. Let us make a better world for our industry!

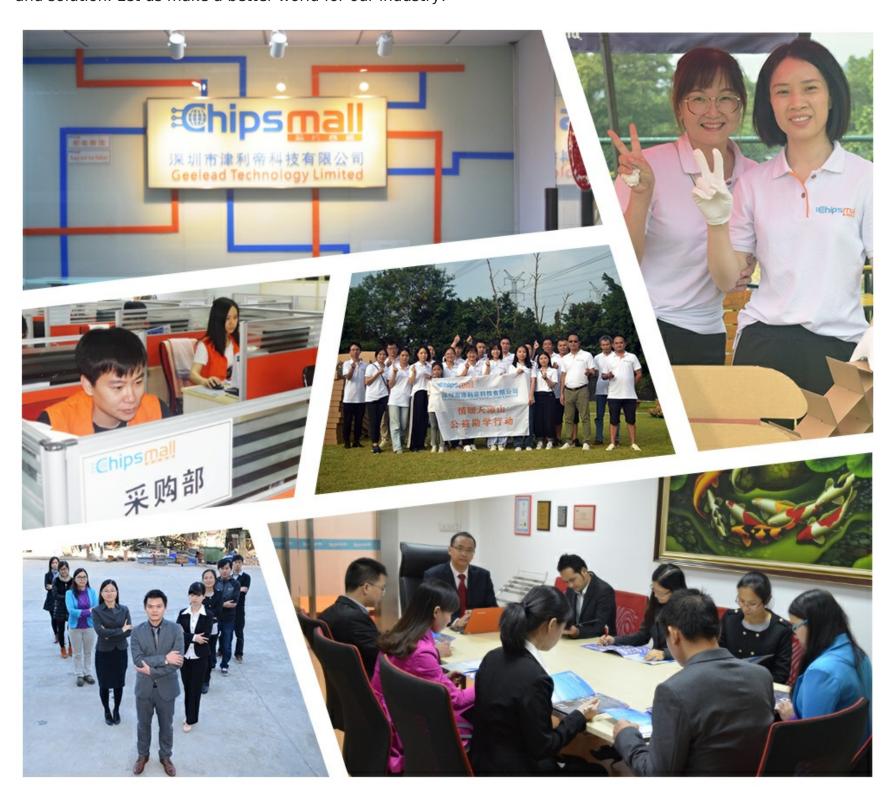

## Contact us

Tel: +86-755-8981 8866 Fax: +86-755-8427 6832

Email & Skype: info@chipsmall.com Web: www.chipsmall.com

Address: A1208, Overseas Decoration Building, #122 Zhenhua RD., Futian, Shenzhen, China

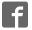

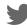

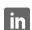

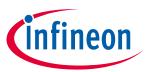

## iMOTION™ Modular Application Design Kit

#### **About this document**

#### **Scope and purpose**

This User Manual provides an overview of the evaluation board EVAL-M3-102T including its main features, key data, pin assignments and mechanical dimensions.

EVAL-M3-102T is an evaluation-board as part of the iMOTION™ Modular Application Design Kit. This board features and demonstrates Infineon's Advanced Motion Control Engine (MCE 2.0) technology for permanent magnet motors drive over the full speed range.

The evaluation board EVAL-M3-102T was developed to support customers during their first steps designing applications with running any permanent magnet motor via sensorless sinusoidal control.

#### **Intended audience**

This User Manual is intended for all technical specialists who know motor control and high power electronics converter and this board is intended to be used under laboratory conditions.

#### **Table of contents**

| Abou  | ıt this document                                              | 1  |
|-------|---------------------------------------------------------------|----|
| Table | e of contents                                                 | 1  |
| 1     | Safety precautions                                            | 3  |
| 2     | Introduction                                                  | 4  |
| 3     | EVAL-M3-102T main features                                    | 5  |
| 3.1   | Functional description                                        |    |
| 3.2   | IMC102T-F064 pinout description                               | 7  |
| 3.3   | EVAL-M3-102T board specifications                             | 9  |
| 3.4   | Pin assignment                                                | 10 |
| 4     | Getting Started with EVAL-M3-102T                             | 14 |
| 4.1   | Setting up the system                                         |    |
| 4.2   | iMOTION™ development tools and software                       | 16 |
| 4.2.1 | MCEWizard setup overview                                      | 16 |
| 4.2.2 | MCEDesigner setup overview                                    | 18 |
| 5     | Hardware description of EVAL-M3-102T                          | 21 |
| 5.1   | Motor Current feedback circuitry                              | 21 |
| 5.1.1 | Motor Shunt configuration                                     | 21 |
| 5.1.2 | Motor External Current feedback configuration and calculation | 21 |
| 5.1.3 | Motor Internal Current feedback amplifier gain configuration  | 23 |
| 5.2   | PFC Hardware configuration                                    |    |
| 5.2.1 | · · · · · · · · · · · · · · · · · · ·                         |    |
| 5.2.2 | · · · · · · · · · · · · · · · · · · ·                         |    |
| 5.2.3 | 1 8 8                                                         |    |
| 5.2.4 |                                                               |    |
| 5.3   | EVAL-M3-102T analog inputs and their MCEWizard setup          | 27 |
|       |                                                               |    |

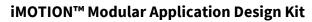

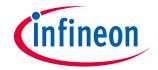

## Table of contents

| 5.3.1 DC bus sensing configuration                          | Zč |
|-------------------------------------------------------------|----|
|                                                             |    |
| 5.3.2 NTC shutdown value calculation and configuration      | 28 |
| 5.3.3 VSP analog input control mode and PGout configuration | 30 |
| 5.4 Schematics overview                                     | 33 |
| 5.5 PCB layout overview                                     | 34 |
| 6 Bill of material                                          | 36 |
| 7 Reference                                                 | 39 |
| Revision history                                            |    |

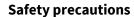

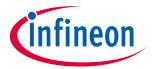

#### **Safety precautions** 1

In addition to the precautions listed throughout this manual, please read and understand the following statements regarding hazards associated with development systems.

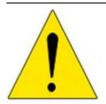

Attention: The ground potential of the EVAL-M3-102T system is biased to a negative DC bus voltage potential. When measuring voltage waveform by oscilloscope, the scope's ground needs to be isolated. Failure to do so may result in personal injury or death and equipment damage

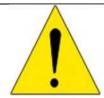

Attention: Only personnel familiar with the drive and associated machinery should plan or implement the installation, start-up and subsequent maintenance of the system. Failure to comply may result in personal injury and/or equipment damage.

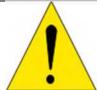

Attention: The surfaces of the drive may become hot, which may cause injury.

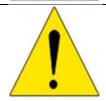

Attention: EVAL-M3-102T system contains parts and assemblies sensitive to Electrostatic Discharge (ESD). Electrostatic control precautions are required when installing, testing, servicing or repairing this assembly. Component damage may result if ESD control procedures are not followed. If you are not familiar with electrostatic control procedures, refer to applicable ESD protection handbooks and guidelines.

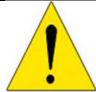

Attention: A control board, incorrectly applied or installed, can result in component damage or reduction in product lifetime. Wiring or application errors such as under sizing the motor, supplying an incorrect or inadequate DC supply or excessive ambient temperatures may result in system malfunction.

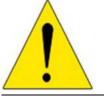

Attention: Remove or connect this control board from or to the power drive. Wait three minutes after removing power from the power drive to discharge the bus capacitors. Do not attempt to service the drive until the bus capacitors have discharged to zero. Failure to do so may result in personal injury or death.

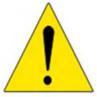

Attention: EVAL-M3-102T system is shipped with packing materials that need to be removed prior to installation. Failure to remove all packing materials which are unnecessary for system installation may result in overheating or abnormal operating condition.

#### iMOTION™ Modular Application Design Kit

Introduction

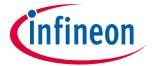

#### 2 Introduction

The EVAL-M3-102T evaluation board is a part of the iMOTION™ Modular Application Design Kit for drives (iMOTION™ MADK). In order to run a motor, the mating power board is required to interface this evaluation board.

The MADK platform is intended to use various power stages with different control boards. These boards can easily be interfaced through the 30-pin iMOTION™ MADK M3, or the 30-pin iMOTION™ MADK M3 interface connector. This board is equipped with 30-pin M3 connector and is intended for power factor correction and single motor control only.

This evaluation board is designed to give comprehensible solutions of sensorless control of permanent magnet motors over the full speed range. It provides a capable of 3-phase and type 3 of 2-phase modulation, a micro-USB connector and on board debugger isolated by digital isolator, and UART interface.

The EVAL-M3-102T evaluation board is available from Infineon. The features of this board are described in the main feature chapter of this document, whereas the remaining paragraphs provide information to enable the customers to copy, modify and qualify the design for production according to their own specific requirements.

Environmental conditions were considered in the design of the EVAL-M3-102T, but it is not qualified regarding safety requirements or manufacturing and operation over the whole operating temperature range or lifetime. The boards provided by Infineon are subject to functional testing only.

Evaluation boards are not subject to the same procedures as regular products regarding Returned Material Analysis (RMA), Process Change Notification (PCN) and Product Discontinuation (PD). Evaluation boards are intended to be used under laboratory conditions by technical specialists only.

Figure 1 shows the evaluation board EVAL-M3-102T. This document explains the features and details of this board as well as control IC which is IMC102T-F064.

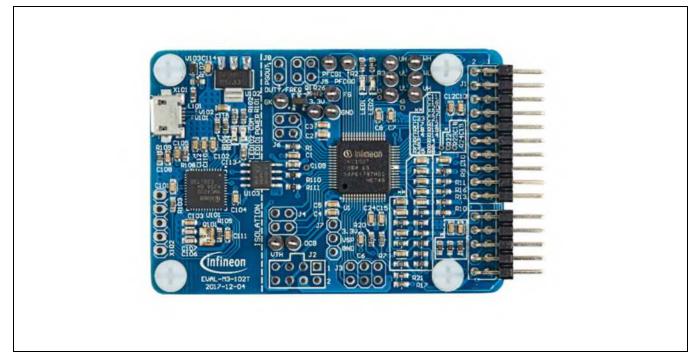

Figure 1 Evaluation board EVAL-M3-102T

#### iMOTION™ Modular Application Design Kit

#### **EVAL-M3-102T main features**

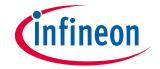

#### 3 EVAL-M3-102T main features

EVAL-M3-102T is an evaluation control board for motor control applications. The kit demonstrates Infineon's motion control IC technology.

Main features of the IMC102T-F064 Motion Control IC are:

- MCE (Motion Control Engine) as ready-to-use solution for variable speed drives
- Field oriented control (FOC) for permanent magnet synchronous motor (PMSM)
- Space vector PWM with sinusoidal commutation and integrated protection features
- Current sensing via single or leg shunt
- Sensorless operation
- Active boost or totem pole PFC control integrated
- Various serial communication interfaces (UART, I2C, SPI)
- Multiple motor parameter support
- 3.3V (default) or 5V VDD power supply
- Flexible host interface options for speed commands: UART, I2C, SPI, PWM or analog signal
- Support for IEC 60335 ('Class B')
- Scalable package options

The evaluation board characteristics are:

- Complete kit for running any permanent magnet motor via sensorless sinusoidal control
- 3.3V (default) or 5V VDD power supply
- Micro-USB connector and on-board debugger isolated by digital isolator
- Capable of 3-phase and type 3 of 2-phase modulation
- RoHS complaint
- PCB size is 65 x 45 mm

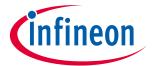

#### 3.1 **Functional description**

Figure 2 shows a typical motor control application block diagram using the IMC102T-F064. The IMC102T-F064 provides a built-in closed loop sensorless control algorithm using the unique flexible Motion Control Engine (MCE) for permanent magnet motors and additionally a boost or totem pole power factor correnction (PFC). The MCE™ consists of a collection of control elements, motion peripherals, a dedicated motion control sequencer and internal memory to map internal signal nodes. IMC102T-F064 also employs a unique single shunt current reconstruction circuit in addition to leg shunt current sensing circuit to eliminate additional analog/digital circuitry.

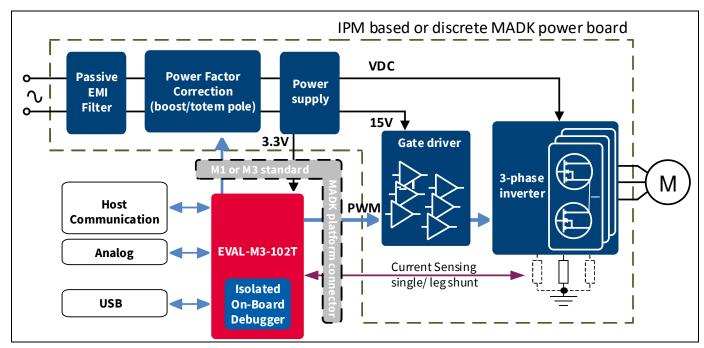

Typical Application Block Diagram Using IMC102T-F064 Figure 2

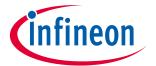

## 3.2 IMC102T-F064 pinout description

The main part of the EVAL-M3-102T MADK control board is the IMC102T-F064 iMOTION™ motor control IC. Figure 3 depicts the pinout of the IMC102T-F064 IC. IMC102T-F064 comes in a 12mm x 12mm 64-pin LQFP package.

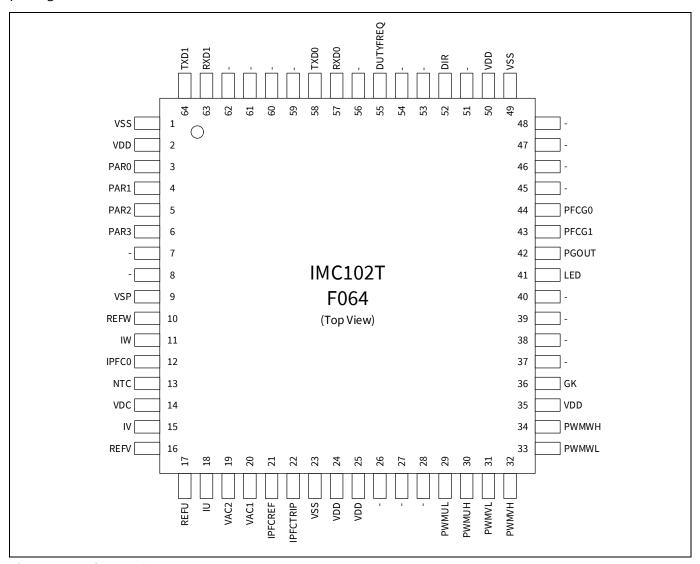

Figure 3 Pinout of IMC102T-F064

The pin type is specified as follows:

- I digital input
- O digital output
- AIN analog input
- "-" do not have any signal assigned

Note:

Pins that do not have any signal assigned are reserved for future use. These pins should be left unconnected and neither be connected to ground nor to the positive supply.

## iMOTION™ Modular Application Design Kit

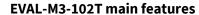

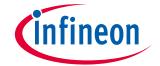

Table 2 lists the available pins of IMC102T-F064 with short descriptions. For more detailed information, please refer to the datasheet or User Manual for iMOTION™ IMC102T-F064 motor control IC.

**IMC102T-F064 pinout description** Table 2

| Pin# | Type  | Pin Name | Description                                         |
|------|-------|----------|-----------------------------------------------------|
| 1    | Power | VSS      | ground                                              |
| 2    | Power | VDD      | VDD supply power                                    |
| 3    | I     | PAR0     | Parameter page select bit 0                         |
| 4    | I     | PAR1     | Parameter page select bit 1                         |
| 5    | I     | PAR2     | Parameter page select bit 2                         |
| ô    | I     | PAR3     | Parameter page select bit 3                         |
| 7    | -     | -        | Not used                                            |
| 3    | -     | -        | Not used                                            |
| )    | AIN   | VSP      | Analog speed reference input                        |
| LO   | AIN   | REFW     | Itrip phase W reference                             |
| 11   | AIN   | IW       | Phase W current leg sensing                         |
| 12   | AIN   | IPFC0    | PFC current sensing                                 |
| 13   | AIN   | NTC      | external temp sense input                           |
| L4   | AIN   | VDC      | DC bus sensing input                                |
| 15   | AIN   | IV       | Phase V current leg sensing                         |
| L6   | AIN   | REFV     | Itrip phase V reference                             |
| L7   | AIN   | REFU     | Itrip phase U reference                             |
| 18   | AIN   | IU       | Phase U leg sensing or single shunt current sensing |
| 19   | AIN   | VAC2     | VAC sense input line2                               |
| 20   | AIN   | VAC1     | VAC sense input line1                               |
| 21   | AIN   | IPFCREF  | Itrip PFC reference input                           |
| 22   | AIN   | IPFCTRIP | Itrip PFC input                                     |
| 23   | Power | VSS      | ground                                              |
| 24   | Power | VDD      | VDD supply power                                    |
| 25   | Power | VDD      | VDD supply power                                    |
| 26   | -     | -        | Not used                                            |
| 27   | -     | -        | Not used                                            |
| 28   | -     | -        | Not used                                            |
| 29   | 0     | PWMUL    | motor PWM phase U low side                          |
| 30   | 0     | PWMUH    | motor PWM phase U high side                         |
| 31   | 0     | PWMVL    | motor PWM phase V low side                          |
| 32   | 0     | PWMVH    | motor PWM phase V high side                         |
| 33   |       |          | motor PWM phase W low side                          |
| 34   | 0     | PWMWH    | motor PWM phase W high side                         |
| 35   | Power | VDD      | VDD supply power                                    |

## iMOTION™ Modular Application Design Kit

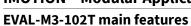

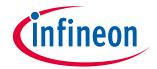

| 36 | 1     | GK       | Motor gato kill input             |
|----|-------|----------|-----------------------------------|
|    | 1     | GN       | Motor gate kill input             |
| 37 |       | -        | Not used                          |
| 38 | -     | -        | Not used                          |
| 39 | -     | -        | Not used                          |
| 40 | -     | -        | Not used                          |
| 41 | 0     | LED      | Status LED                        |
| 42 | 0     | PGOUT    | Pulse output                      |
| 43 | 0     | PFCG1    | PFC gate driver1                  |
| 44 | 0     | PFCG0    | PFC gate driver0                  |
| 45 | -     | -        | Not used                          |
| 46 | -     | -        | Not used                          |
| 47 | -     | -        | Not used                          |
| 48 | -     | -        | Not used                          |
| 49 | Power | VSS      | ground                            |
| 50 | Power | VDD      | VDD supply power                  |
| 51 | -     | -        | Not used                          |
| 52 | 1     | DIR      | Direction input                   |
| 53 | -     | -        | Not used                          |
| 54 | -     | -        | Not used                          |
| 55 | 1     | DUTYFREQ | Duty/Freq input for speed input   |
| 56 | -     | -        | Not used                          |
| 57 | I     | RXD0     | UARTO Receive for SW download     |
| 58 | 0     | TXD0     | UART0 Transmit for SW download    |
| 59 | -     | -        | Not used                          |
| 60 | -     | -        | Not used                          |
| 61 | -     | -        | Not used                          |
| 62 | -     | -        | Not used                          |
| 63 | 1     | RXD1     | UART1 Receive for host interface  |
| 64 | 0     | TXD1     | UART1 Transmit for host interface |
|    |       | •        |                                   |

## 3.3 EVAL-M3-102T board specifications

Table 3 depicts the important specifications of the evaluation board EVAL-M3-102T.

Table 3 EVAL-M3-102T board specifications

| Parameters                   | Values  | Conditions / comments           |
|------------------------------|---------|---------------------------------|
| Host Interface (Not isolated | )       |                                 |
| UART(TXD1, RXD1)             | 0 - VDD | Serial port 1 typical 57600 Bps |
| AIN                          | 0 - VDD | analog input                    |

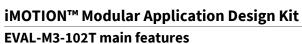

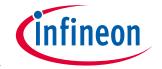

| Parameters                                        | Values                                                | Conditions / comments                       |
|---------------------------------------------------|-------------------------------------------------------|---------------------------------------------|
| DIN                                               | 0 - VDD                                               | digital input                               |
| DOUT                                              | 0 - VDD                                               | digital output                              |
| FG                                                | 0 - 30V                                               | digital output with open drain structure    |
| Input                                             |                                                       |                                             |
| VDD                                               | 3.3V (default), 5V                                    | Controller supply voltage                   |
| DC Bus                                            |                                                       |                                             |
| DC Bus Scaling                                    | 8.20 counts/V                                         | 13.3kΩ resistor on control board,           |
| DC Bus sensing range                              | 499.54V max                                           | and $2M\Omega$ resistor on power board      |
| Current feedback                                  |                                                       |                                             |
| Motor Internal Current Feedback<br>Amplifier Gain | 1, 3, 6, 12                                           | Configured by MCEWizard                     |
| Motor Current sensing device                      | 0 – VDD/Gain                                          | Single shunt resistor<br>Leg shunt resistor |
| Motor Current Op-amp<br>Configuration             | Non-Inverting                                         | default setting                             |
| Motor Current External<br>Amplification Gain      | 0.833                                                 |                                             |
| PFC Current sensing device                        | 0 – VDD/Gain                                          |                                             |
| PFC Current Op-amp Configuration                  | Non-Inverting                                         | default setting                             |
| PFC Current External Amplification Gain           | 0.923                                                 |                                             |
| Resolution                                        | 12-bit                                                | PCB design may reduce the resolution        |
| Latency                                           | 1 pwm cycle                                           |                                             |
| Protections                                       |                                                       |                                             |
| NTC Temperature shutdown value                    | 0 - VDD (configured by MCEWizard)                     |                                             |
| PCB characteristics                               |                                                       |                                             |
| Material                                          | FR4, 1.6MM thickness<br>Copper thickness = 1oz (35um) |                                             |
| Dimension                                         | 65mmx45mm                                             |                                             |
| System environment                                |                                                       |                                             |
| Ambient temperature                               | -40 - 105°C                                           |                                             |

#### Pin assignment 3.4

Essential information about the connections of the EVAL-M3-102T evaluation board is described below.

Table 4 provides the pin assignments of the iMOTION™ MADK-M3 30 pins interface connector J1. This connector is the interface to the power board.

## iMOTION™ Modular Application Design Kit

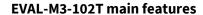

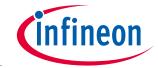

Table 4 J1- iMOTION™ MADK-M3 30 pins interface connector for control board

| Pin Nr. | Pin      | Details                                                               |
|---------|----------|-----------------------------------------------------------------------|
| 1       | PWMUH    | 3.3 V compatible logic output for high side gate driver-Phase U       |
| 2       | GND      | Ground                                                                |
| 3       | PWMUL    | 3.3 V compatible logic output for low side gate driver-Phase U        |
| 4       | GND      | Ground                                                                |
| 5       | PWMVH    | 3.3 V compatible logic output for high side gate driver-Phase V       |
| 6       | +3.3V    | On board 3.3 V supply                                                 |
| 7       | PWMVL    | 3.3 V compatible logic output for low side gate driver-Phase V        |
| 8       | +3.3V    | On board 3.3 V supply                                                 |
| 9       | PWMWH    | 3.3 V compatible logic output for high side gate driver-Phase W       |
| 10      | IU+      | Shunt voltage phase U                                                 |
| 11      | PWMWL    | 3.3 V compatible logic output for low side gate driver-Phase W        |
| 12      | IU-      | Ground                                                                |
| 13      | GK       | Gate kill signal – active low when over current is detected           |
| 14      | DCBSENSE | DC bus positive voltage, scaled in 0-3.3 V range by a voltage divider |
| 15      | VTH      | Thermistor input                                                      |
| 16      | IV+      | Shunt voltage phase V                                                 |
| 17      | IV-      | Ground                                                                |
| 18      | IW+      | Shunt voltage phase W                                                 |
| 19      | IW-      | Ground                                                                |
| 20      | VCC      | Defined for 15 V Power Supply (not used in this board)                |
| 21      | PFCG0    | 3.3 V compatible logic output for PFC gate driver0                    |
| 22      | GND      | Ground                                                                |
| 23      | PFCG1    | 3.3 V compatible logic output for PFC gate driver1                    |
| 24      | +3.3V    | On board 3.3 V supply                                                 |
| 25      | -        | Not used                                                              |
| 26      | DCBSENSE | DC bus positive voltage, scaled in 0-3.3 V range by a voltage divider |
| 27      | VAC+     | AC Voltage input1 with high resistive input                           |
| 28      | VAC-     | AC Voltage input2 with high resistive input                           |
| 29      | -        | Not used                                                              |
| 30      | IPFC-    | Shunt voltage for PFC                                                 |

Table 5 includes the detail of UART connectors.

Table 5 J2- UART Connector

| Pin | Name  | Pin Name Connectors                                                   |
|-----|-------|-----------------------------------------------------------------------|
| 1   | TXD0  | Serial port 0 Output, IMC102T-T064 transmit data to master controller |
| 2   | RXD0  | Serial port 0 Input, IMC102T-T064 receive data from master controller |
| 3   | +3.3V | +3.3V power supply                                                    |

## iMOTION™ Modular Application Design Kit

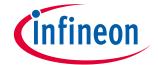

#### **EVAL-M3-102T main features**

| Pin | Name  | Pin Name Connectors                                                    |
|-----|-------|------------------------------------------------------------------------|
| 4   | GND   | Ground                                                                 |
| 5   | GND   | Ground                                                                 |
| 6   | +3.3V | +3.3V power supply                                                     |
| 7   | TXD1  | Serial port 1 Input, IMC102T-T064 transmit data to master controller   |
| 8   | RXD1  | Serial port 1 Output, IMC102T-T064 receive data from master controller |

Table 6, Table 7, Table 8, Table 9, Table 10, Table 11 and Table 12 include the details of test signal pin connectors.

#### Table 6 Digital signal test pins J3

|     | <u> </u> | •                           |
|-----|----------|-----------------------------|
| Pin | Name     | Pin Name Connectors         |
| 1   | -        | Not used                    |
| 2   | PAR3     | Parameter page select bit 3 |
| 3   | -        | Not used                    |
| 4   | PAR1     | Parameter page select bit 1 |
| 5   | PAR2     | Parameter page select bit 2 |
| 6   | PAR0     | Parameter page select bit 0 |

#### Table 7 Digital signal test pins J4

| Pin | Name | Pin Name Connector |
|-----|------|--------------------|
| 1   | -    | Not used           |
| 2   | -    | Not used           |
| 3   | -    | Not used           |
| 4   | -    | Not used           |

#### Table 8 Digital signal test pins J5

| Pin | Name | Pin Name Connector |  |
|-----|------|--------------------|--|
| 1   | -    | Not used           |  |
| 2   | -    | Not used           |  |
| 3   | -    | Not used           |  |
| 4   | -    | Not used           |  |

## Table 9 Digital signal test pins J6

| Pin | Name | Pin Name Connector |  |
|-----|------|--------------------|--|
| 1   | -    | Not used           |  |
| 2   | -    | Not used           |  |
| 3   | DIR  | Direction input    |  |
| 4   | -    | Not used           |  |

#### Table 10 VSP signal test pins J7

## iMOTION™ Modular Application Design Kit

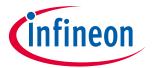

#### **EVAL-M3-102T main features**

| Pin | Name  | Pin Name Connector           |  |
|-----|-------|------------------------------|--|
| 1   | +3.3V | +3.3V power supply           |  |
| 2   | VSP   | Analog speed reference input |  |
| 3   | GND   | Ground                       |  |

## Table 11 Digital signal test pins J8

| Pin | Name     | Pin Name Connector                   |  |
|-----|----------|--------------------------------------|--|
| 1   | PGOUT    | PG (Pulse Generation) output         |  |
| 2   | DUTYFREQ | Duty/Frequency input for speed input |  |

#### Table 12 FG signal test pin J9

| Pin | Name | Pin Name Connector                                |  |
|-----|------|---------------------------------------------------|--|
| 1   | FG   | open drain output for speed as shown in Figure 30 |  |

**Getting Started with EVAL-M3-102T** 

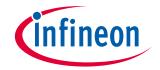

#### **Getting Started with EVAL-M3-102T** 4

In order to run the motor system, a combination of the iMOTION™ MADK control board (EVAL-M3-102T) and the matching MADK power board (with M3 connector) is required. The iMOTION™ Software Tools MCEDesigner and MCEWizard are also required in order to initialy setup the system, as well as to control and fine-tune the system performance to match users exact needs. This chapter provides more details on setting up the system and getting started with iMOTION™ MADK development platform.

#### 4.1 Setting up the system

EVAL-M3-102T consists of several functional groups which enable out-of-the-box, fully functional motor control system combined with additional interfaces and test points for more advanced use cases. Figure 4 shows the functional groups of the EVAL-M3-102T evaluation board.

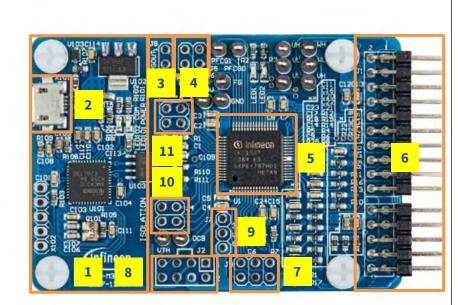

- 1. On-board debugger
- 2. USB Connecter (X101)
- 3. Test Signal Pin Connecter (J8)
- 4. Test Signal Pin Connecter (J5)
- 5. MCE -control IC IMC102-
- 6. iMOTION™ MADK-M3 30 pins interface connector (J1)
- 7. Test Signal Pin Connecter (J3)
- 8. iMOTION™ Linker connector (J2)
- 9. VSP Signal Pin Connecter (J7)
- 10. Test Signal Pin Connecter
- 11. Test Signal Pin Connecter (J6)

Functional groups of the EVAL-M3-102T evaluation board's top side Figure 4

After downloading and installing the iMOTION™ PC Tools (MCEWizard and MCEDesigner), following steps needs to be executed in order to run the motor. Refer to chapters 0 and 4.2.2 as well as MCEWizard and MCEDesigner documentation for more information.

- 1. Get the latest "IMC102T-F064 MCE Software Package" available on <u>www.infineon.com/imotion-software</u> web page.
- 2. Connect PC-USB connector on the on-board-debugger to the PC via USB cable.
- 3. Connect EVAL-M3-102T's M3 30-pin interface connector (J1) to power board (For example EVAL-M3-CM615PN, see Figure 5).
- 4. Use MCEWizard to enter the target motor's system and operating parameters, as well as evaluation board's hardware parameters, which will then be used to calculate controller's digital parameter set representing complete motor drive system. First click "Calculate" button on the "Verify & Save Page" and then save the

#### iMOTION™ Modular Application Design Kit

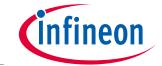

#### **Getting Started with EVAL-M3-102T**

drive parameter set into your project directory by clicking "Export to Designer file (.txt)". Saved Drive System Parameter File will be later used by the MCEDesigner. Refer to Chapter 4.2.1 or MCEWizard User Guide for more details.

- 5. Connect motor phase outputs to the motor.
- 6. Connect AC power to power input connector and power on system.
- 7. Start MCEDesigner tool and open MCEDesigner default configuration file (.irc) for IMC102T-F064 controller (IMC102T\_Vxxx.irc) by clicking "File" > "Open". IMC102T\_Vxxx.irc file is included in "IMC102T-F064 MCE Software Package" downloaded in step 1.
- 8. MCEDesigner should automatically connect to the EVAL-M3-102T control board using default COM port (Indicated by green circle next to "COMx Up" status in the bottom frame of the MCEDesigner GUI). If it cannot establish the connection, change COM port by doing following steps: ("System" window active) > Preferences > Connection > Connect using (Chose one of the other available COM ports from the drop-down menu).
- 9. Use following steps to program the system parameters into the internal SRAM of iMOTION™ IC: Click "Tools" > "Programmer" and select "Program Parameters". Browse and select the System Drive Parameters .txt file created in step 4. See chapter MCEDesigner setup overview 4.2.2 for more details.
- 10. Start the motor by clicking the green traffic light button in the control bar.

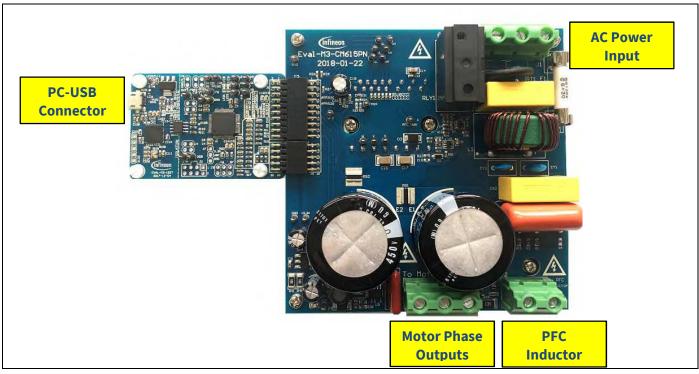

Figure 5 System connection example using EVAL-M3-102T and EVAL-M3-CM615PN

#### iMOTION™ Modular Application Design Kit

**Getting Started with EVAL-M3-102T** 

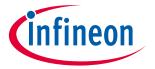

## 4.2 iMOTION™ development tools and software

The iMOTION™ Development Tool installers for MCEDesigner and MCEWizard are available for download via Infineon iMOTION™ website (<a href="http://www.infineon.com/imotion-software">http://www.infineon.com/imotion-software</a>). All supported tools and software variants are listed there. Please visit this page periodically to check for tool/software updates.

Isolated on-board debugger provides the USB to UART brigde between the PC and the target iMOTION™ device with 1kV DC galvanic isolation between the motor drive system (hot side) and the PC/debugger (cold) side. On-board debugger uses the SEGGER J-Link driver for UART communication with IMC102T-F064. J-Link driver will be installed during the MCEDesigner installation. In case the driver is not installed properly, please go to <a href="SEGGER J-Link website">SEGGER J-Link website</a> to download and install the latest J-Link "Software and Documentation pack for Windows".

#### 4.2.1 MCEWizard setup overview

After installing the MCEWizard, the shortcut for MCEWizard appears on the Windows desktop. Double click the shortcut to open the MCEWizard and configure the parameters for evaluation boards or motor. Figure 6 shows the "Welcome Page" for MCEWizard, where the MADK control board or power board can be selected through the pull-down list. Infineon keeps releasing new MADK controller and power boards. Therefore, it could happen that some of the newest power boards are not pre-configured in the MCEWizard tool and cannot be selected through the pull-down menu. In that case, the user should select any other power board (as similar as possible) and follow the MCEWizard setup steps by entering the parameter values which are specific to the chosen board. Make sure both "I have modified the circuit board" and "Enable advanced question" checkmarks are selected. Please refer to the User Manual of the corresponding power board for additional information.

After selecting the MADK control and the power board, start the MCEWizard system setup procedure by clicking the "Next" button in the right bottom corner as shown in Figure 6.

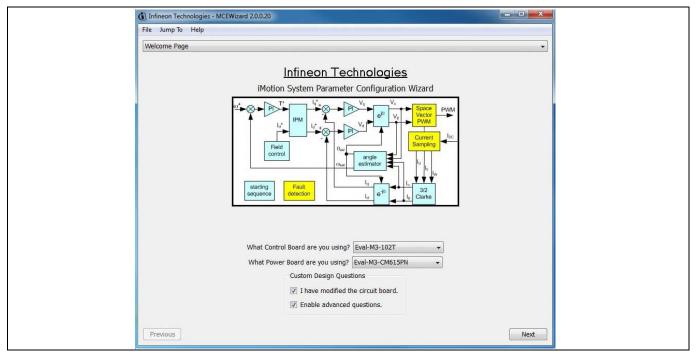

Figure 6 Welcome Page of MCEWizard

#### iMOTION™ Modular Application Design Kit

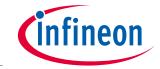

**Getting Started with EVAL-M3-102T** 

iMOTION™ MADK system enables users to easily test different combination of control and power board with their motors. User should be familiar with the system level parameters which are related to the motor used. There is a very limited number of parameters which are specific to the control board or power board hardware. Table 13 provides the MCEWizard setup overview for hardware related parameters. Similar tables will be available in each power board's User Manual. Combination of this table and the corresponding table of the power board provides enough information to setup the MADK-based motor drive system in shortest time.

Table 13 MCEWizard setup overview table

| Page         | Parameter                             | Value                             | Comment                                     |
|--------------|---------------------------------------|-----------------------------------|---------------------------------------------|
| Welcome Page | Power Board selecting                 | MADK power board name             | If no, select similar power board to modify |
| Options Page | Motor 1 Shunt Configuration           | Refer to the power board App Note |                                             |
| Question 3   | Controller Supply Voltage             | Refer to the power board App Note | VDD is 3.3V by default                      |
| Question 19  | Max DC Bus Voltage                    | Refer to the power board App Note |                                             |
| Question 23  | DC Bus Sensing High Resistor          | Refer to the power board App Note |                                             |
| Question 24  | DC Bus Sensing Low Resistor           | 13.3 kOhm                         |                                             |
| Question 54  | NTC Temperature Shutdown value        | Calculated as the Section 5.3.2   | Refer to the power board App Note           |
| Question 63  | GateSense Low-Side Devices            | Refer to the power board App Note | High is true by default                     |
| Question 64  | GateSense High-Side Devices           | Refer to the power board App Note | High is true by default                     |
| Question 69  | Motor 1 Current Input                 | Calculated as the Section 5.1.2   |                                             |
| Question 83  | PFC Topology                          | Refer to the power board App Note | Boost or Totem-Pole                         |
| Question 85  | PFC Current Input                     | Calculated as the Section 5.2.2   |                                             |
| Question 92  | PFC Gate Driver Polarity High<br>Side | Refer to the power board App Note | High is true by default                     |
| Question 93  | PFC Gate Driver Polarity Low<br>Side  | Refer to the power board App Note | High is true by default                     |

#### iMOTION™ Modular Application Design Kit

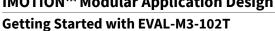

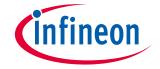

After all the MCEWizard questions are answered, the "Verify & Save Page" will be shown as in Figure 7.

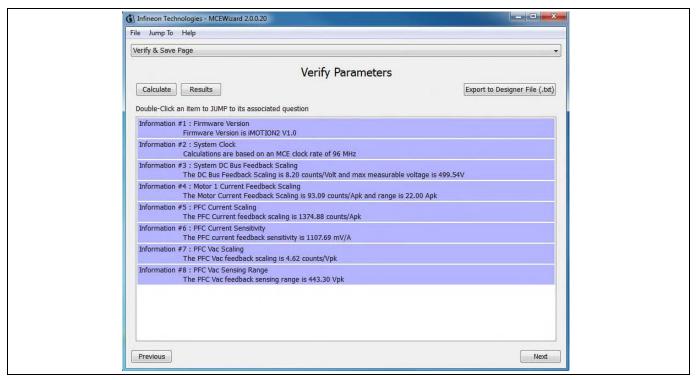

Figure 7 Verify and Save page for MCEWizard

Click "Calculate" button and "Export to Designer File (.txt)" button to save the parameter file which will be used by the MCEDesigner in the next steps.

#### 4.2.2 MCEDesigner setup overview

After installing MCEDesigner installer, there is a shortcut for MCEDesigner on Windows desktop. Double click on the shortcut to open MCEDesigner and then open "IMC102T\_xx.irc" file (which was included in the "IMC102T-F064 MCE Software Package" installed earlier, as instructed in Chapter 4.1) by class shown in Figure 8.

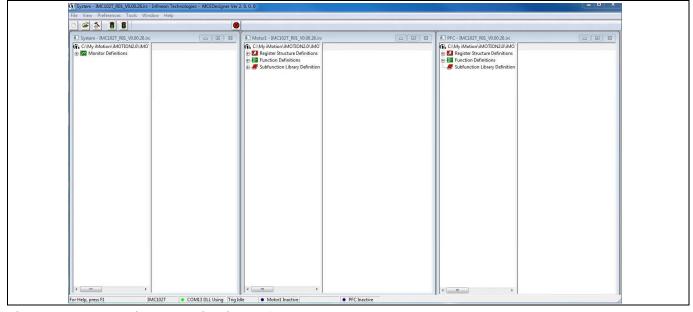

Figure 8 MCEDesigner's Main Display for EVAL-M3-102T

#### iMOTION™ Modular Application Design Kit

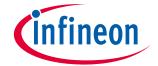

#### **Getting Started with EVAL-M3-102T**

To program system drive parameters into IMC102T-F064, please click "Tools" menu and select "Programmer" in the pull down list. The pop-up window "Program IMC controller" will show up as in Figure 9. Click on the "Program Parameters" radio button (this is the default option), and then select the Drive System Parameter file created using MCEWizard by clicking on "Browse". Finally, click on the "Start" button to program the parameter file into the IMC102T-F064 IC.

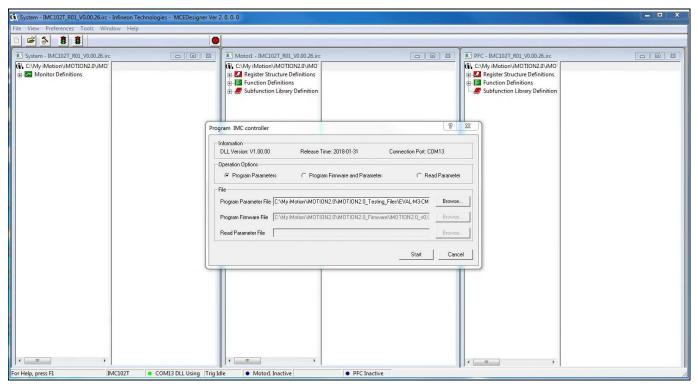

Figure 9 "Program IMC Controller" pop-up window

After Drive System Parameter file has been programmed into IMC102 controller, and the motor drive system is powered, the MCEDesigner can be used to start/stop the motor, display motor current traces, change the motor speeds, modify drive parameters and many other functions. Please refer to the MCEDesigner documentation for more details.

Note:

On-board Debugger portion of EVAL-M3-102T is galvanically isolated from the controller portion and the attached power board. In order to program the parameters or firmware to the IMC102T-F064 controller, the 3.3V DC voltage needs to be supplied to the controller portion of the EVAL-M3-102T. This voltage can either be supplied by the power board (MADK power boards are designed to supply the 3.3V to the control board through M3 connector) or by feeding the 3.3V DC voltage to the control board through some of the available 3.3V access/test points if the power board is not attached to the EVAL-M3-102T control board.

#### iMOTION™ Modular Application Design Kit

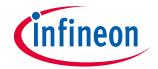

#### **Getting Started with EVAL-M3-102T**

To program new firmware and Drive System Parameter into IMC102T-F064, please click "Tools" menu and select "Programmer" in the pull down list. The pop-up window "Program IMC controller" will show up as in Figure 10. Click on the "Program Firmware and Parameter" radio button, and select the Drive System Parameter file created using MCEWizard by clicking on the "Browse" button on the row of "Program Parameter File", and then select the firmware file by clicking on the "Browse" button on the row of "Program Firmware File". Finally, click on the "Start" button to program the parameter file into the IMC102T-F064 IC.

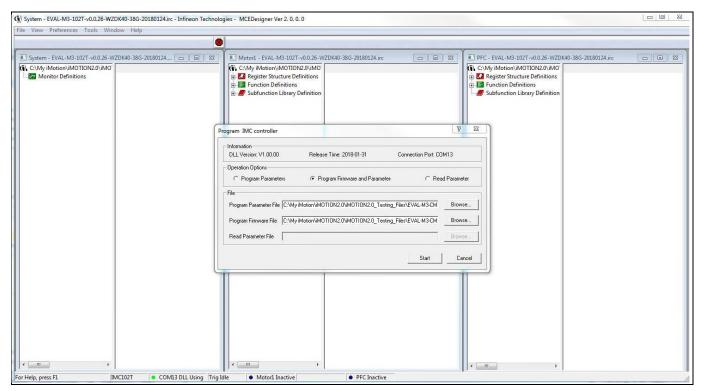

Figure 10 Program Firmware and Parameter in "Program IMC Controller" pop-up window

All latest firmware file for different type of  $iMOTION^{TM}$  control ICs are available for download via Infineon  $iMOTION^{TM}$  website (http://www.infineon.com/imotion-software).

Hardware description of EVAL-M3-102T

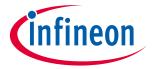

## 5 Hardware description of EVAL-M3-102T

This chapter covers hardware design of the EVAL-M3-102T in more details. To enable users to make the EVAL-M3-102T evaluation board a basis for a new development or modification of their own systems, all necessary technical data like schematics, layout and components are also included in this chapter.

#### 5.1 Motor Current feedback circuitry

#### **5.1.1** Motor Shunt configuration

Both single shunt and leg shunt topologies are supported by the EVAL-M3-102T control board. The user needs to make sure that the shunt configuration matches with power board hardware configuration. Please refer to the power board User Manual for details. The shunt configuration can be changed in MCEWizard by clicking and selecting in the pull down list marked with red box as shown in Figure 11.

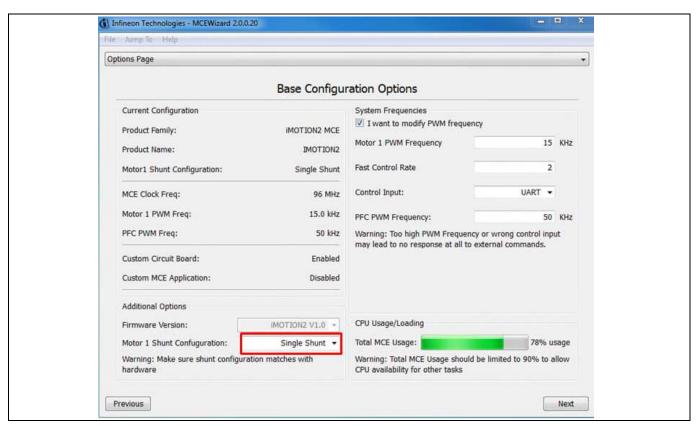

Figure 11 Shunt Configuration

## 5.1.2 Motor External Current feedback configuration and calculation

The shunt resistance  $R_{sh}$  value can be found in the schematics or User Manual for the power board (For example, the leg shunt resistors are  $30m\Omega$  for EVAL-M3-CM615PN and  $100m\Omega$  for EVAL-M3-TS6-606).

#### iMOTION™ Modular Application Design Kit

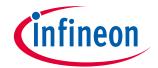

#### Hardware description of EVAL-M3-102T

The current input value is product of the shunt resistance in milliohms and gain of External current sense amplifier as shown in Figure 12.

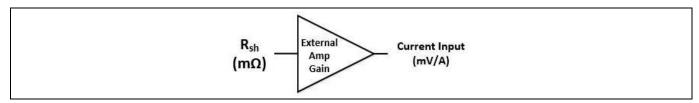

Figure 12 Current shunt feedback and sample timing

Figure 13 depicts IU+ current feedback sensing circuity on EVAL-M3-102T evaluation board. Please note that the default external amplification gain is less than 1 for current sense in this evaluation board.

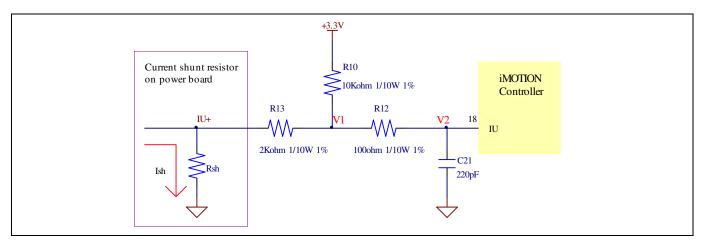

Figure 13 The part of Current feedback on the EVAL-M3-102T evaluation board

Based on the principle of Kirchhoff's voltage law,

$$\begin{split} V_2 \approx V_1 \approx (V_{DD} - I_{sh} * R_{sh}) * \frac{R_{13}}{R_{10} + R_{13}} + I_{sh} * R_{sh} &= \frac{R_{13}}{R_{10} + R_{13}} V_{DD} + \frac{R_{10}}{R_{10} + R_{13}} R_{sh} * I_{sh} \end{split}$$
 
$$Current\ input = \frac{R_{10}}{R_{10} + R_{13}} R_{sh} = \frac{5}{6} R_{sh}$$

Based on this calculation, the current input for the MADK combination of EVAL-M3-102T and EVAL-M3-CM615PN is 25 mV/A, and for the combination of EVAL-M3-102T and EVAL-M3-TS6-606 it is 83.3 mV/A. Please use same procedure to calculate the current input for other combinations of MADK boards and enter it into MCEWizard.

# infineon

Hardware description of EVAL-M3-102T

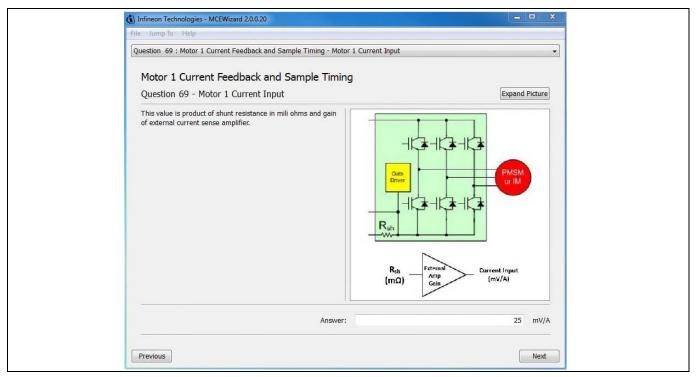

Figure 14 Current feedback configuration in MCEWizard for EVAL-M3-102T and EVAL-M3-CM615PN

#### 5.1.3 Motor Internal Current feedback amplifier gain configuration

The iMOTION™ controller on this board has the internal current feedback programmable gain amplifier which has four gain settings: 1x, 3x, 6x and 12x.

The internal Current feedback amplifier gain can be configured in MCEWizard as shown in Figure 15.

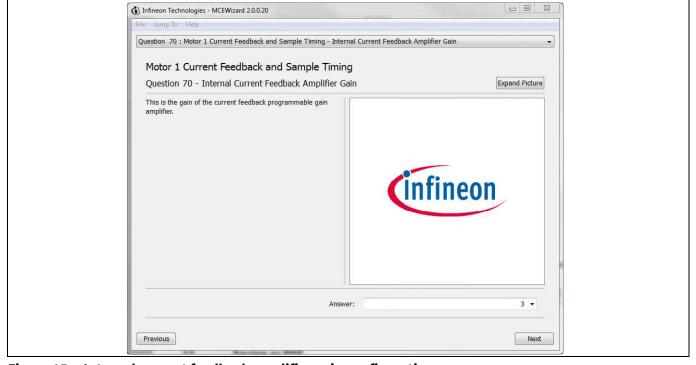

Figure 15 Internal current feedback amplifier gain configuration

#### Hardware description of EVAL-M3-102T

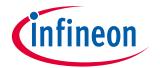

## **5.2 PFC Hardware configuration**

#### 5.2.1 PFC Topology selection

The EVAL-M3-102T control board applies to both of PFC algorithms, boost mode and totem pole. The user needs to make sure that the topology configuration matches with power board hardware configuration. The topology configuration can be changed in MCEWizard by clicking and selecting in the pull down list marked with red box as shown in Figure 16.

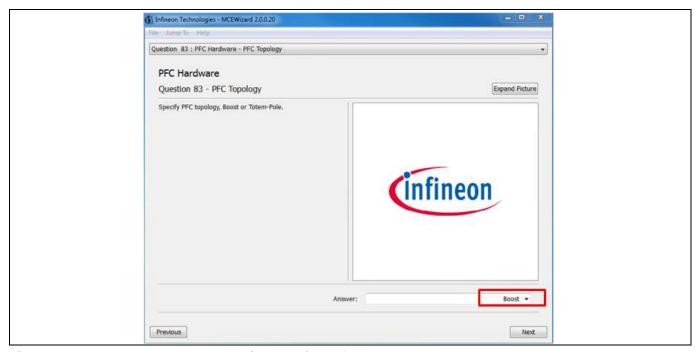

Figure 16 The PFC topology choose in MCEWizard for EVAL-M3-102T and EVAL-M3-CM615PN

## 5.2.2 PFC External Current feedback configuration and calculation

Please refer to the schematic diagram of power board for the shunt resistance value (For example, the shunt resistors are  $30m\Omega$  for EVAL-M3-CM615PN and  $100m\Omega$  for EVAL-M3-TS6-606).

The current input value is product of the shunt resistance in milliohms and gain of External current sense amplifier as shown in Figure 17.

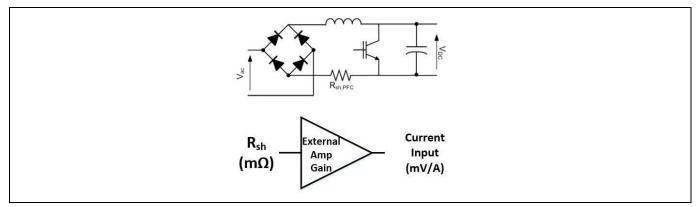

Figure 17 PFC Current shunt feedback and sample timing

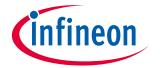

#### 5.2.3 PFC Internal Current feedback amplifier gain configuration

Figure 18 depicts IPFC- current feedback sensing circuity on EVAL-M3-102T evaluation board. Please note that the default external amplification gain is less than 1 for current sense in this evaluation board.

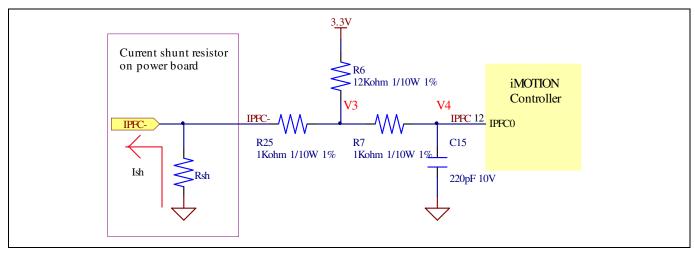

Figure 18 The PFC Current feedback circuit for EVAL-M3-102T evaluation board

Based on the principle of Kirchhoff's voltage law,

$$V_{4} \approx V_{3} \approx (V_{DD} + I_{sh} * R_{sh}) * \frac{R_{25}}{R_{6} + R_{25}} - I_{sh} * R_{sh} = \frac{R_{25}}{R_{6} + R_{25}} V_{DD} - \frac{R_{6}}{R_{6} + R_{25}} R_{sh} * I_{sh}$$

$$Current \ input = \frac{R_{6}}{R_{6} + R_{25}} R_{sh} = \frac{12}{13} R_{sh}$$

Based on this calculation, the current input for the MADK combination of EVAL-M3-102T and EVAL-M3-CM615PN is 27.69 mV/A, and for the combination of EVAL-M3-102T and EVAL-M3-TS6-606 it is 92.31 mV/A. Please use same procedure to calculate the current input for other combinations of MADK boards and enter it into MCEWizard.

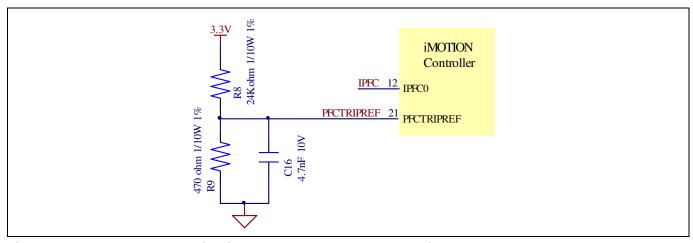

Figure 19 The PFCTRIPREF Circuit on the EVAL-M3-102T evaluation board

The PFC's overcurrent protection circuit is shown in Figure 18 and Figure 19. The I<sub>PFCTRIP\_Peak</sub> equal to 6.347A for EVAL-M3-102T and EVAL-M3-CM615PN evaluation board only.